#### **บันทึกแนวทางการปฏิบัติที่ดี ชื่อผลงาน โครงการ การพัฒนาระบบสารสนเทศ สถาบันวิจัยและพัฒนา**

#### **1. เจ้าของผลงาน สถาบันวิจัยและพัฒนา**

#### **2. สังกัด สถาบันวิจัยและพัฒนา มหาวิทยาลัยเทคโนโลยีราชมงคลล้านนา**

- **3. ชุมชนนักปฏิบัติ** *□* **ด้านการผลิตบัณฑิต**
	- *□* **ด้านการวิจัย**
	- *□* **ด้านการพัฒนาสมรรถนะการปฏิบัติงาน**

#### **4. ประเด็นความรู้ (สรุปลักษณะผลงานที่ประสบความส าเร็จ)**

สถาบันวิจัยและพัฒนา ได้ดำเนินการประชุมแลกเปลี่ยนเรียนรู้เพื่อสรุปประเด็นการจัดการความรู้ในหน่วยงาน โดยให้แต่ละกลุ่มงานเสนอหัวข้อ แล้วนำมา คัดเลือก จำนวน 1 หัวข้อ ในการดำเนินการจัดการความรู้ในหน่วยงาน เพื่อสรุปประเด็น รวบรวมข้อมูล จากกลุ่มงาน โดยมีการแลกเปลี่ยนเรียน กระบวนการการพัฒนา ระบบสารสนเทศ ระบบบริหารจัดการงบประมาณงานวิจัย กระบวนการ ขั้นตอน เพื่อทบทวน ปรับปรุง สรุปขั้นตอน การปฎิบัติงานโดยใช้เทคโนโลยีสารสนเทศมาใช้กับ ระบบกระบวนการทำงาน ในรูปแบบการเก็บข้อมูล (Input) การประมวลผล (Processing) การเผยแพร่ (Output) และมีการจัดเก็บข้อมูล (Storage) เพื่อให้สามารถใช้งาน ได้นอย่างคล่องตัว รวดเร็ว ถูกต้อง และมีประสิทธิภาพมากยิ่งขึ้น

#### **5. ความเป็นมา (ปัญหา วัตถุประสงค์ เป้าหมาย)**

สถาบันวิจัยและพัฒนา เป็นหน่วยงานในการสนับสนุนและส่งเสริมงานวิจัยและพัฒนาของมหาวิทยาลัยเทคโนโลยีราชมงคลล้านนา ด้วยการมีส่วนร่วมของ ้บุคลากรในมหาวิทยาลัย ส่งเสริมการบูรณาการวิจัยร่วมกับการเรียนการสอน ภายใต้แนวคิดโรงเรียนในโรงงาน เพื่อสามารถพัฒนางานวิจัยนำไปใช้ประโยชน์ได้จริง และ สนองความต้องการของสถานประกอบการ รวมทั้งเป็นการพัฒนาการเรียนการสอน ด้วย Problem based learning (PBL)ส่งเสริมการพัฒนางานวิจัย นวัตกรรมแบบมี ส่วนร่วมทุกภาคส่วน (P-Private, P-Public, P-Partnership)ส่งเสริมการพัฒนางานวิจัยของ มทร.ล้านนา ร่วมกับสถานประกอบการในเขตภาคเหนือเพื่อเข้าร่วมกับ Northern Food Valley ได้เล็งเห็นความสำคัญของ การนำกระบวนการจัดการความรู้มาเป็นเครื่องมือในการ พัฒนาคน พัฒนากุณภาพและ ประสิทธิภาพ และ

พัฒนาฐานความรู้ภายในหน่วยงาน เพื่อให้บรรลุเป้าหมายและบังเกิดผลต่อการปฏิบัติงาน ด้านพัฒนาองค์กร ซึ่ง การเพิ่มประสิทธิภาพ ขั้นตอน แผนผัง กระบวนการ การ ้ ดำเนินงานวิจัยของสถาบันวิจัยและพัฒนา เป็นการบริหารจัดการองค์กรอีกระบบหนึ่งที่มีความจำเป็นต้องพัฒนาให้มี ความทันสมัย คล่องตัว จึงจำเป็นต้องนำกระบวนการ ระบบเทคโนโลยีสารสนเทศ มาใช้ประกอบการทำงาน ซึ่งประกอบด้วย องค์ประกอบ 5 ส่วน ได้แก่ Hardware Software User Procedure และ Data จึงได้จัดทำ โครงการ การพัฒนาระบบสารสนเทศ ซึ่งได้มีการกำหนดประเด็นเรื่องการพัฒนาระบบสารสนเทศ การทำงานจากการประชุมแลกเปลี่ยนเรียนรู้ในประเด็นดังกล่าว

#### **6. แนวทางการปฏิบัติที่ดี (วิธีการ กระบวนการ เครื่องมือการจัดการความรู้ที่ใช้)**

ระบบบริหารจัดการงบประมาณงานวิจัย มหาวิทยาลัยเทคโนโลยีราชมงคลล้านนา (RMUTL Research Budget Management System : R-BMS) เป็น ุระบบสารสนเทศที่พัฒนาขึ้นโดยมีวัตถุประสงค์เพื่อใช้ในการอำนวยความสะดวกในมิติของการบริหารจัดการด้านงบประมาณงานวิจัย โดยมุ่งเน้นให้เกิดการบริหารจัดการที่ มีประสิทธิภาพ มีความรวดเร็ว โปร่งใส่ สามารถตรวจสอบข้อมูลและรายงานผลได้ถูกต้องและมีประสิทธิภาพ โดยเป็นประโยชน์ต่อผู้ที่เกี่ยวข้องในงานวิจัย ในมิติต่างๆ ดังนี้ ี **มิตินักวิจัย** สามารถทำการบันทึกงานวิจัยที่ได้รับงบประมาณสนับสนุนทั้งงบประมาณภายในและภายนอกหน่วยงาน , สามารถดำเนินการจัดการค่าใช้จ่ายที่เกี่ยวข้องใน งานวิจัยโดยแบ่งเป็นหมวดหมู่งบประมาณ , สามารถดำเนินการอัปโหลดหลักฐานการเบิกจ่ายงบประมาณงานวิจัยในแต่ละหมวดหมู่ เพื่อให้ทางเจ้าหน้าที่ผู้ปฏิบัติงาน สามารถสามารถตรวจสอบเบื้องต้นก่อนดำเนินการส่งเอกสารการเบิกจ่ายฉบับจริงเพื่อลดระยะเวลาการตรวจสอบและป้องกันการสูญหายของเอกสาร เป็นต้น ี **มิติเจ้าหน้าที่ผู้ปฏิบัติงาน** สามารถทำการบันทึกข้อมูลงานวิจัยที่ได้รับการอนุมัติจากแหล่งทุนประเภทต่างๆ ประกอบด้วยแหล่งทุนวิจัยภายในหน่วยงาน และแหล่งทุนวิจัย ภายนอกหน่วยงานเพื่อใช้เป็นข้อมูลในการจัดทำรายงานสรุป สามารถดำเนินการตรวจสอบหลักฐานการเบิกจ่ายตามประเภทหมวดงบประมาณที่ทำการเบิกจ่าย ดำเนินการสร้างแม่แบบเอกสารที่ใช้ในการเบิกจ่ายเช่น ใบสำคัญรับเงิน เอกสารรายงานการเดินทางไปราชการ เป็นต้น เพื่ออำนวยความสะดวกในการตรวจหลักฐานการ เบิกจ่าย เพิ่มความรวดเร็วในการตรวจสอบเอกสารและสรุปข้อมูลแต่ละหมวดหมู่

**มิติผู้บริหาร** ระบบบริหารจัดการงบประมาณงานวิจัยมหาวิทยาลัยเทคโนโลยีราชมงคลล้านนา (RMUTL Research Budget Management System : R-BMS) ช่วย สนับสนุนการตัดสินใจของผู้บริหารโดยสนับสนุนข้อมูลประกอบการตัดสินใจในรูปแบบของกราฟสรุปผลข้อมูลเพื่อทำการเปรียบเทียบข้อมูลโดยใช้ตัวกรอกในมิติต่างๆ เช่น รายงานผลจำแนกตามข้อมูลหน่วยงานต้นสังกัดของผู้รับทุนวิจัย , รายงานการเบิกจ่ายงบประมาณในแต่ละหมวดหมู่ตามประเภทการเบิกจ่าย และ รายงานเปรียบเทียบ ข้อมูลทุนวิจัยของประเภทงานวิจัยในแต่ละรูปแบบ เป็นต้น

ระบบบริหารจัดการงบประมาณงานวิจัยมหาวิทยาลัยเทคโนโลยีราชมงคลล้านนา (RMUTL Research Budget Management System : R-BMS) รองรับการ ใช้งานในรูปแบบของเว็บแอปพลิเคชั่น (Web application) สามารถใช้งานผ่านเครื่องคอมพิวเตอร์ แท๊บเล็ตที่มีการเชื่อมต่อระบบอินเทอร์เน็ต รูปแบบการแสดงผลของ ระบบ การออกแบบเว็บไซต์ด้วยแนวคิดใหม่ (Responsive Web Design) ที่จะทำให้เว็บไซต์ สามารถแสดงผลได้อย่างเหมาะสม บนอุปกรณ์ที่แตกต่างกัน โดยใช้ โค้ด ร่วมกัน URL เดียวกัน เพื่อแก้ปัญหาดังกล่าว สามารถดำเนินการแก้ไข เพิ่ม ลบและบริหารจัดการข้อมูลต่างๆ ผ่านเว็บไซต์ที่ https://rims.rmutl.ac.th/rbms/

**ขั้นตอนการใช้งานระบบบริหารจัดการงบประมาณงานวิจัยมหาวิทยาลัยเทคโนโลยีราชมงคลล้านนา (RMUTL Research Budget Management System : R-BMS)**

1.เข้าเว็บบราวเซอร์ จากนั้นพิมพ์ URL : https://rims.rmutl.ac.th/rbms ผู้ใช้งานทำการกรอกชื่อผู้ใช้งาน (Username) และรหัสผ่าน (Password) เพื่อทำการ ี เข้าสู่ระบบ ชื่อผู้ใช้งาน ระบบจะทำการให้ผู้ใช้ทำการกรอกข้อมูลโดยใช้ RMUTL Email

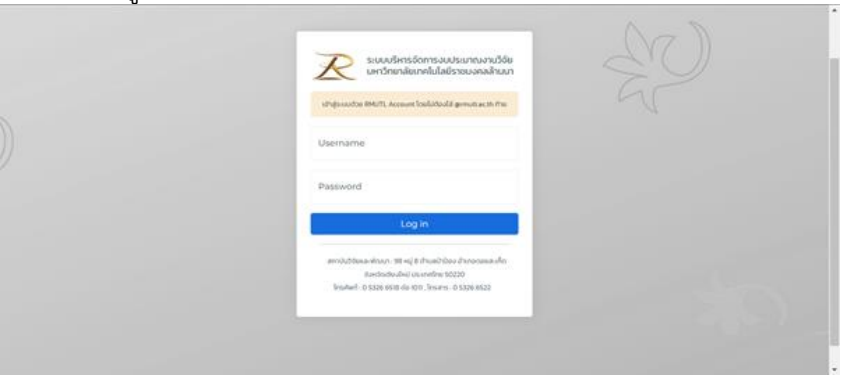

2.เมื่อผู้ใช้งานเข้าระบบได้สำเร็จ จะปรากฏข้อมูลและสิทธิ์ในระบบข้อมูลผู้ใช้งานแสดงอยู่มุมด้านขวาของระบบ

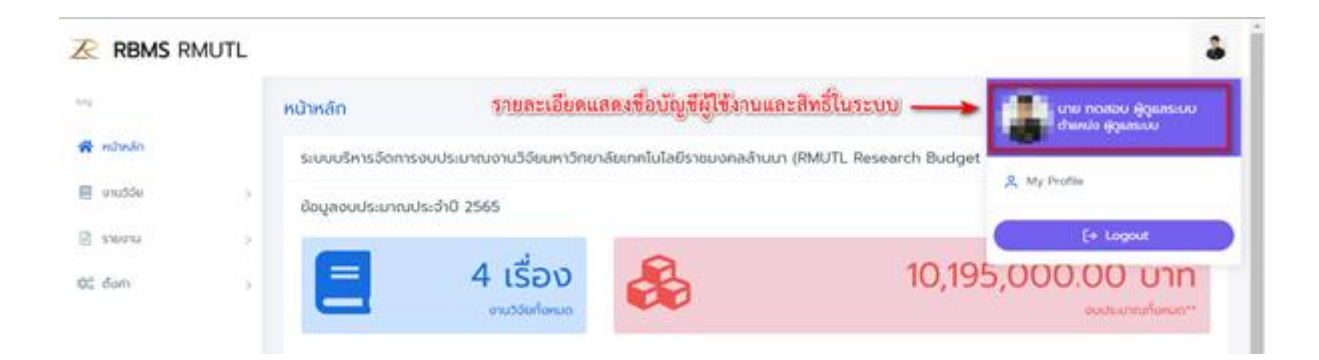

### **ประเภทสิทธิ์ของผู้ใช้งานระบบ** ประกอบด้วย

**์ผู้ดูแลระบบ** สามารถกำหนดสิทธิ์ ตั้งค่าการจัดการข้อมูล ดำเนินการเพิ่มลบแก้ไข ข้อมูลสมาชิกในระบบ และเปลี่ยนแปลงสิทธิ์การใช้งานของผู้ใช้ในระบบ

ี **เจ้าหน้าที่** สามารถดำเนินการเพิ่ม ลบ แก้ไขข้อมูลนักวิจัยที่มีอยู่ในระบบ สามารถดำเนินการเพิ่ม ลบ แก้ไข ข้อมูลงานวิจัย ตรวจสอบเอกสารการเบิกจ่าย โดยทำ การอนุมัติ หรือแจ้งให้มีการแก้ไขเอกสารการเบิกจ่าย การเพิ่ม ลบ แก้ไขเอกสารแบบตัวอย่าง

**นักวิจัย** สามารถด าเนินการแก้ไขข้อมูลนักวิจัยในระบบ เพิ่ม ลบ แก้ไขข้อมูลผู้ช่วยนักวิจัย

ด าเนินการเพิ่ม ลบ แก้ไขข้อมูลงานวิจัยที่ได้รับการอนุมัติงบประมาณ ด าเนินการ แนบเอกสารหลักฐานการเบิกจ่ายแบ่งตามหมวดหมู่

**ผู้บริหาร** สามารถดูรายงานการเบิกจ่ายของงานวิจัยในแต่ละประเภทที่ได้รับทุน ดูรายงานกราฟข้อมูลเปรียบเทียบตามตัวกรองข้อมูลในแต่ละรูปแบบได้

3. เมื่อผู้ใช้งานทำการเข้าสู่ระบบเรียบร้อย ระบบ R-BMS จะแสดงหน้าจอเริ่มต้นการใช้งานระบบ ปรากฏหน้าต่างการแสดงผลแบ่งออกเป็น 3 ส่วนใช้งาน ประกอบด้วย

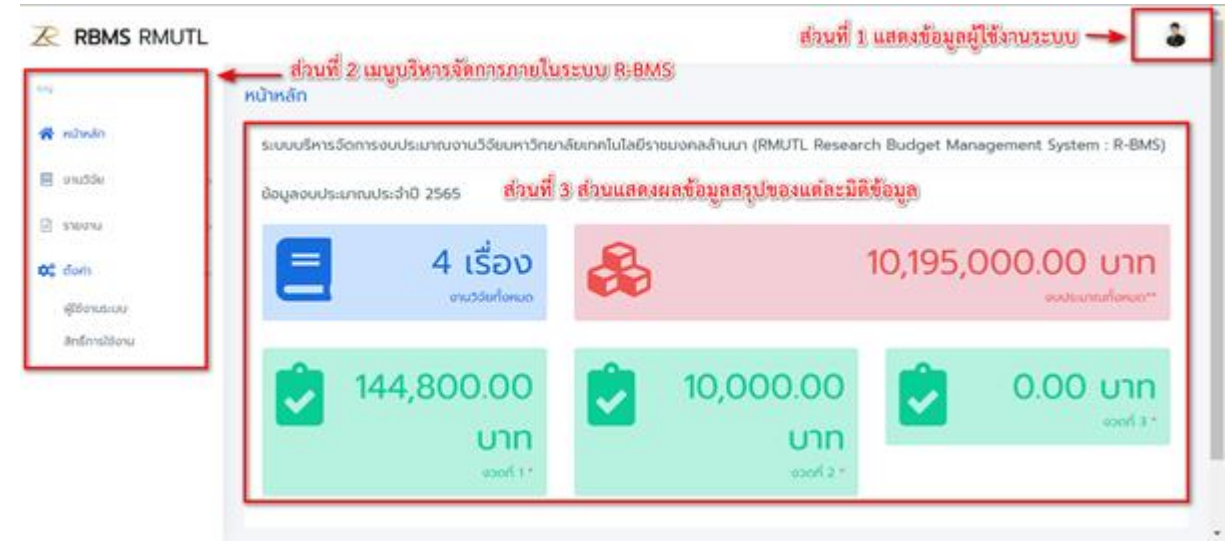

- ี ส่วนที่ 1 แสดงข้อมูลผู้ใช้งานระบบ จะปรากฏข้อมูลชื่อผู้ใช้งาน ประเภทสิทธิ์การใช้งาน และเมนู Profile ซึ่งผู้ใช้งานสามารถดำเนินการปรับปรุงข้อมูลให้มีความถูกต้องได้ ด้วยตนเอง
- ี ส่วนที่ 2 แสงเมนูบริหารจัดการภายในระบบ R-BMS ประกอบด้วยเมนูสำหรับการบริหารจัดการข้อมูลภายในระบบ R-BMS ประกอบด้วยเมนูย่อยดังนี้ เมนหน้าหลัก สำหรับแสดงข้อมูลหน้าหลักของระบบ

่ เมนูงานวิจัย สำหรับบริหารจัดการข้อมูลงานวิจัย/นักวิจัยในระบบ ประกอบด้วยเมนูย่อย ดังนี้ เมนูนักวิจัยเพิ่ม ลบ แก้ไขข้อมูลนักวิจัยเข้าระบบ เมนู ดังกล่าวสามารถตอบรับสมาชิกที่ผ่านจากการสมัครในระบบ , เมนูงานวิจัย สำหรับการเพิ่มข้อมูลงานวิจัยที่ได้รับการอนุมัติจากแหล่งทุน โดยนักวิจัยสามารถดำเนินการ กรอกข้อมูลงานวิจัยที่ได้รับการอนุมัติ ดำเนินการเพิ่มเติมหลักฐานการเบิกจ่ายโดยแบ่งตามงวดงานได้ , เมนูกลุ่มงานวิจัย สำหรับให้เจ้าหน้าที่หรือผู้ดูแลระบบทำการเพิ่ม ่ ข้อมูลหมวดหมู่ประเภทของงานวิจัย และเมนูดาวน์โหลด สำหรับการเพิ่ม ลบ แก้ไขและจัดการเอกสารตัวอย่างเช่น ใบสำคัญรับเงิน รายงานการเดินทางไปราชการ หนังสือ น าส่งการเบิกจ่ายต่างๆ ที่เกี่ยวข้องกับงานวิจัย

เมนูรายงาน สำหรับการจัดทำรายงานผลการเบิกจ่ายงบประมาณวิจัยในแต่ละงวดงาน ตามข้อมูลตัวกรอง โดยแสดงข้อมูลในรูปแบบของกราฟเปรียบเทียบมิติของ ข้อมูลต่างๆ ตามตัวกรองที่ผู้ใช้งานทำการเลือก

้ เมนูการตั้งค่า เมนูการตั้งค่าจะแสดงผลในสิทธิ์ของผู้ดูแลระบบเท่านั้น โดยจะให้ผู้ดูแลระบบสามารถกำหนดสิทธิ์การใช้งานในแต่ละประเภทว่าสามารถดำเนินการ บริหารจัดงานในหมวดหมู่ค าสั่งใดบ้าง

#### **ขั้นตอนการเพิ่มข้อมูลนักวิจัยในระบบ R-BMS**

่ 1. ผู้ใช้งานทำการเลือกเมนูหลัก งานวิจัย จากนั้นเลือกเมนูย่อย นักวิจัย ระบบจะแสดงข้อมูลนักวิจัยที่มีอยู่ในระบบทั้งหมด โดยแสดงข้อมูลอีเมลผู้ใช้งาน , ชื่อ นามสกุล,สิทธิการใช้งาน , สถานการณ์เข้าใช้งาน และเมนูตัวเลือกในการแก้ไขหรือลบข้อมูลสมาชิก

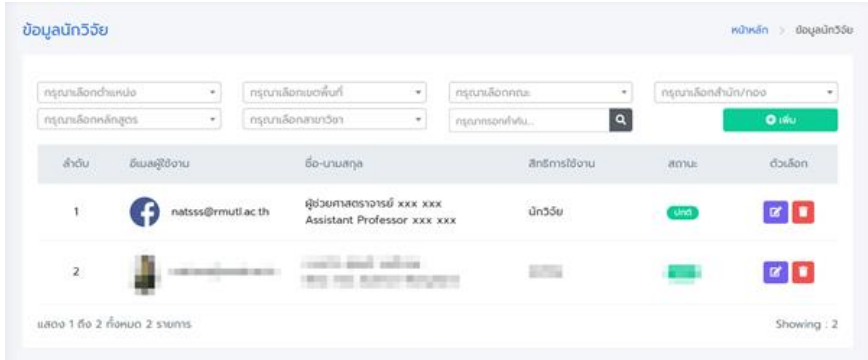

ผู้ใช้งานสามารถดำเนินการค้นหาข้อมูลนักวิจัยโดยทำการระบุคำค้นหา หรือเลือกจากตัวกรอกที่ปรากฏในเมนูการใช้งานด้านบน เพื่อทำการค้นหา ระบบจะแสดงข้อมูล การค้นหาที่จากค าค้นหาส าคัญ

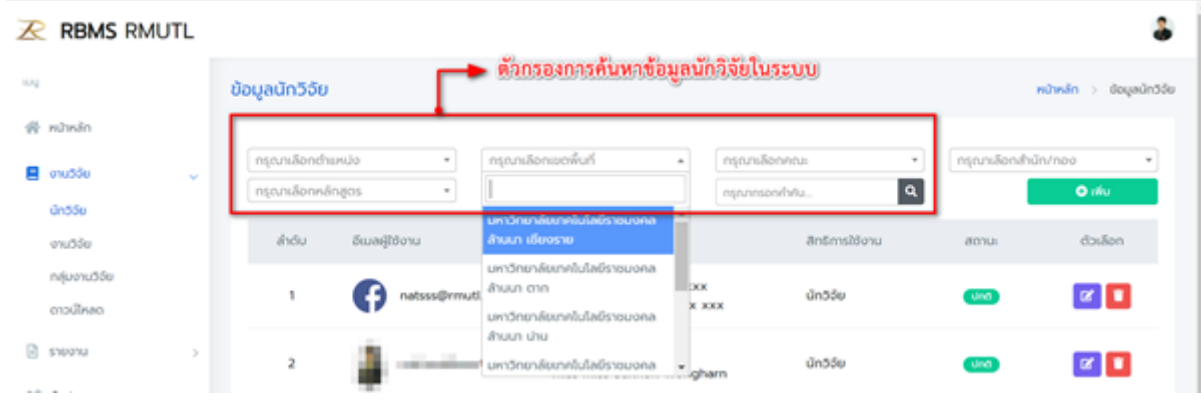

 2. การเพิ่มข้อมูลนักวิจัยเข้าสู่ระบบ ผู้ใช้งานสามารถเลือกที่เมนู เพื่อเพิ่มข้อมูลนักวิจัยเข้าสู่ระบบ ่ 3. ระบบจะแสดงหน้าต่างการสำหรับการเพิ่มข้อมูลนักวิจัย ประกอบด้วยรายละเอียดแต่ละส่วนดังนี้

#### เพิ่มข้อมูลนักวิจัย

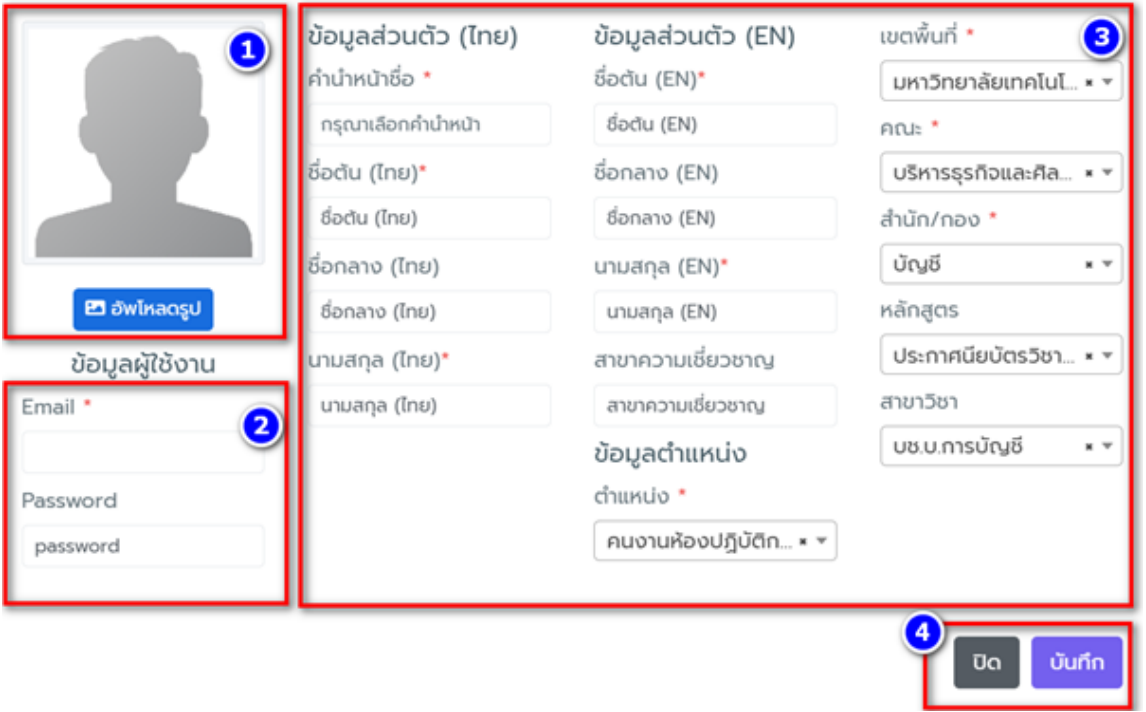

 $\times$ 

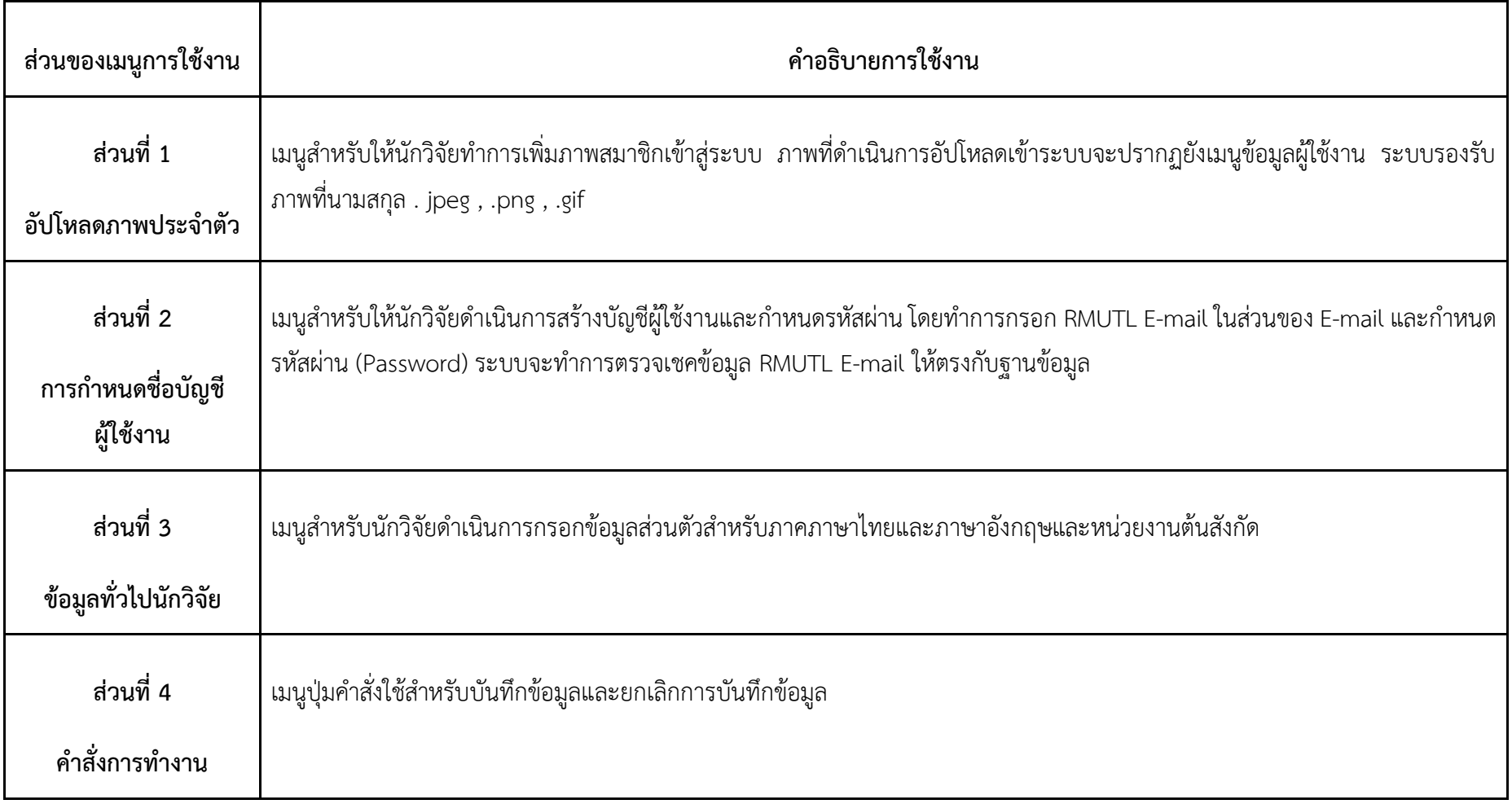

4. เมื่อนักวิจัยทำการกรอกข้อมูลเพื่อเพิ่มเข้าสู่ระบบเสร็จสิ้น ข้อมูลจะปรากฏในส่วนของหน้าต่างแสดงผลหน้าแรก

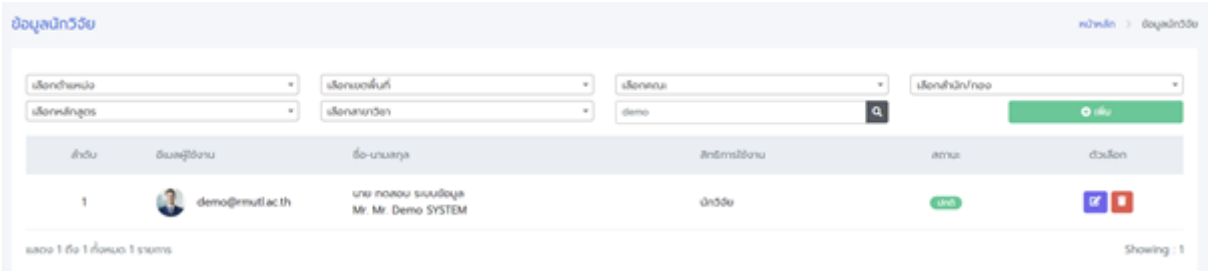

#### **ขั้นตอนการเพิ่มประเภทกลุ่มงานวิจัย**

ประเภทของกลุ่มงานวิจัยเป็นการกำหนดประเภทของงานวิจัยเพื่อให้นักวิจัยทำการเพิ่มข้อมูลวิจัยให้ตรงกับข้อมูลที่ได้รับการอนุมัติ เจ้าหน้าที่มีหน้าที่ในการเพิ่ม ี ข้อมูลกลุ่มประเภทของานวิจัย การเพิ่มข้อมูลประเภทกลุ่มงานวิจัย มีขั้นตอนการดำเนินงานดังนี้

1. ผู้ใช้งานท าการเลือกเมนูหลัก **งานวิจัย** จากนั้นเลือกเมนูย่อย **กลุ่มงานวิจัย** ระบบจะแสดงข้อมูลกลุ่มงานวิจัยที่มีอยู่ในระบบ

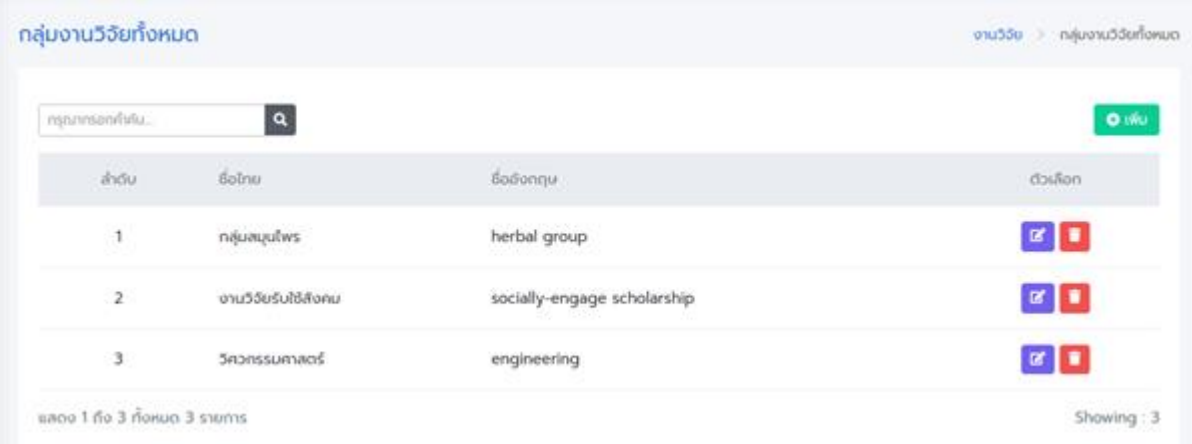

2. ผู้ใช้งานสามารถทำการค้นหาข้อมูลประเภทงานวิจัย โดยระบุคำค้นในช่องการค้นหา

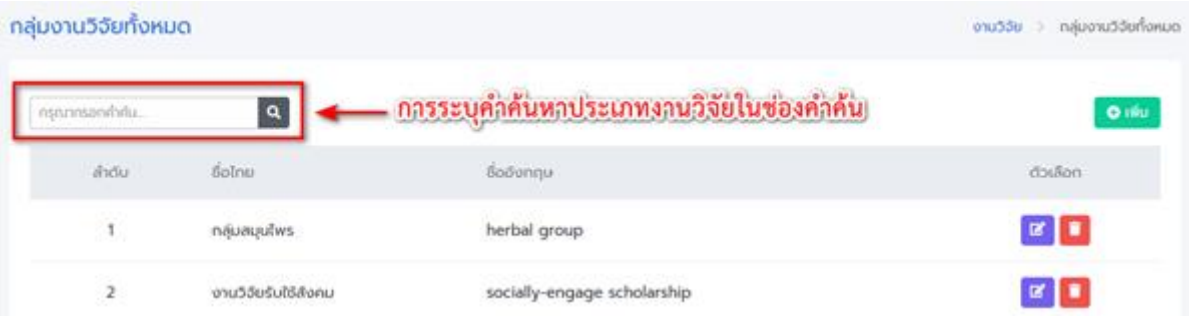

3. การเพิ่มข้อมูลประเภทงานวิจัย ผู้ใช้งานสามารถเพิ่มประเภทงานวิจัย โดยไปยังปุ่มคำสั่ง ระบบจะปรากฏหน้าต่างแสดงข้อมูลให้ผู้ใช้งานทำการเพิ่ม ประเภทงานวิจัย จากนั้นกดปุ่มค าสั่งบันทึก

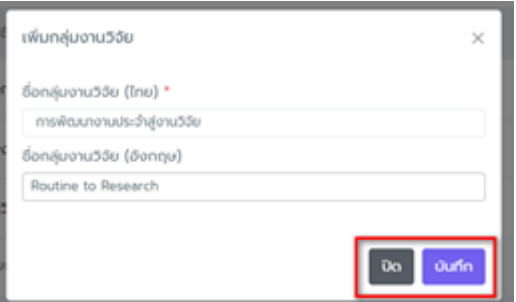

# **ขั้นตอนการเพิ่มข้อมูลงานวิจัยเข้าสู่ระบบ**

การเพิ่มข้อมูลงานวิจัยเข้าสู่ระบบ เป็นการเพิ่มข้อมูลงานวิจัยสำหรับการรายงานผลข้อมูลทั้งในมิติของการบันทึกของการบันทึกขลักฐาน การเบิกจ่ายที่ใช้ในโครงการวิจัยเพื่อให้เจ้าหน้าที่การเงินตรวจสอบข้อมูล เพิ่มความสะดวกรวดเร็วในการตรวจทานเอกสารและป้องกันการสูญหายของเอกสารสำคัญ อีกทั้ง ่ ข้อมูลที่ผ่านการตรวจสอบและอนุมัติหลักฐานการเงินแล้วนั้น การประมวลผลข้อมูลยังสามารถนำไปจัดทำรายงานสรุปผลได้อีกด้วย ขั้นตอนการเพิ่มข้อมูลงานวิจัยมีดังนี้

1. ผู้ใช้งานทำการเลือกเมนูหลัก งานวิจัย จากนั้นเลือกเมนูย่อย งานวิจัย ระบบจะแสดงข้อมูลงานวิจัยเกริมักวิจัยที่รับผิดชอบ และสถานะของงานวิจัยที่มีอยู่ ในระบบ

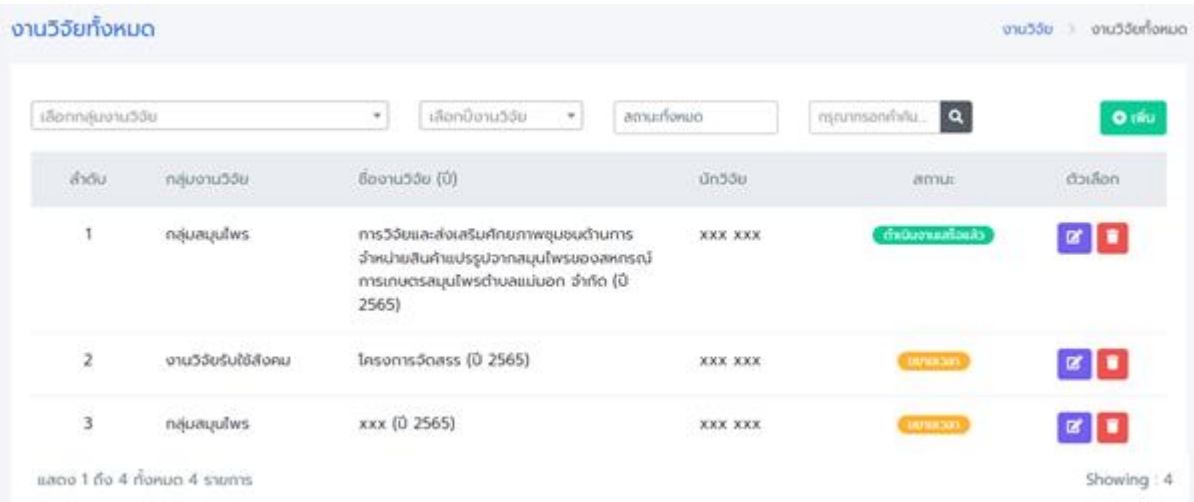

2. ผู้ใช้งานสามารถทำการค้นหาข้อมูลงานวิจัยที่มีอยู่ในระบบ โดยทำการเลือกคำค้นจากตัวกรองข้อมูล เช่น ตัวกรองจากกลุ่มงานวิจัย ปีงบประมาณวิจัยที่ ได้รับการสนับสนุน หรือสามารถค้นหาตามสถานะงานวิจัย

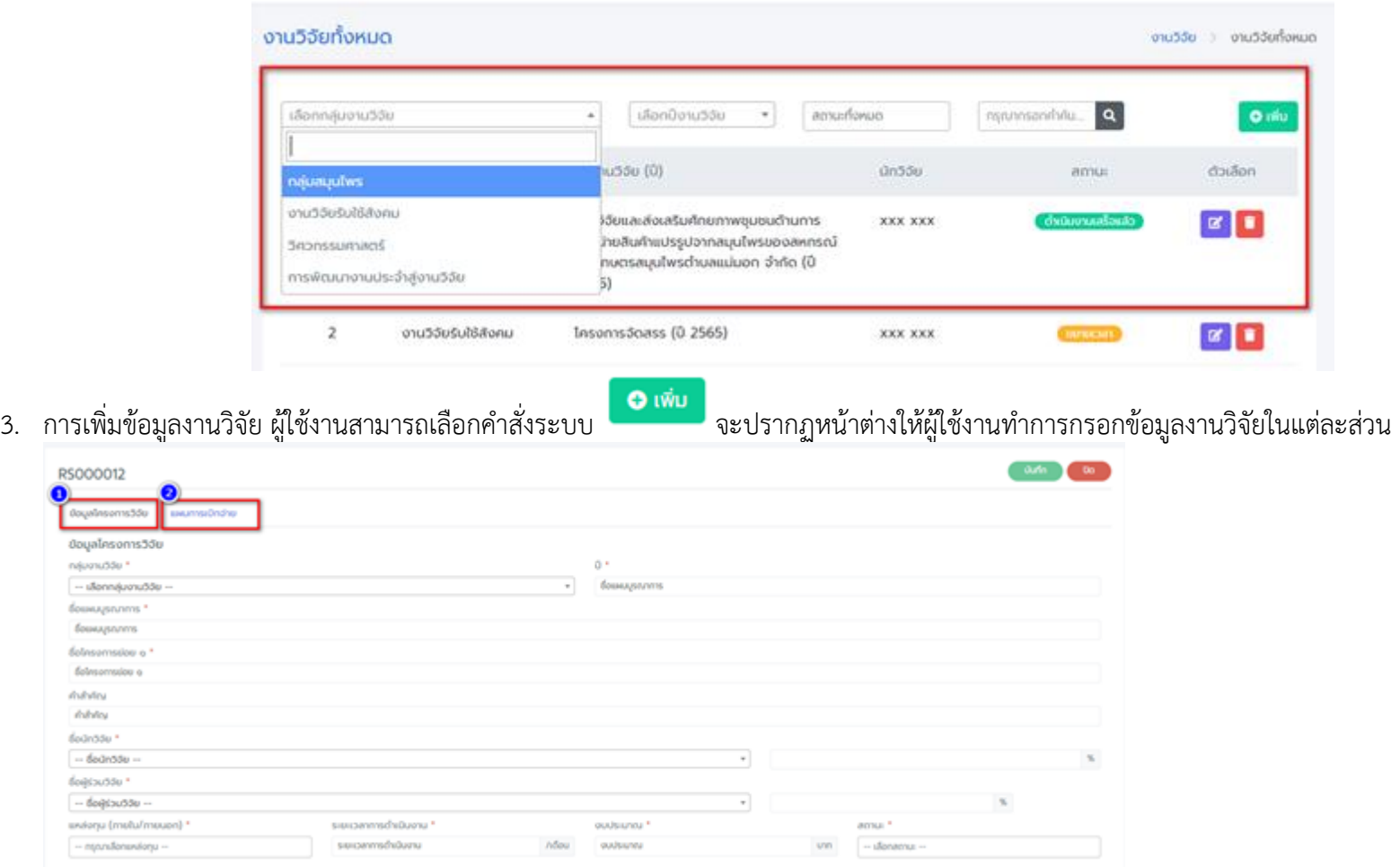

**เมนูการเพิ่มข้อมูลวิจัย** จะปรากฏหน้าต่างการบันทึกข้อมูล 2 ส่วนประกอบด้วย

ี 1. ข้อมูลโครงการวิจัย หน้าต่างบันทึกข้อมูลโครงการวิจัย จะปรากฏเมนูให้นักวิจัยทำการบันทึกข้อมูลพื้นฐานงานวิจัยที่ได้รับการอนุมัติ โดยประกอบด้วย

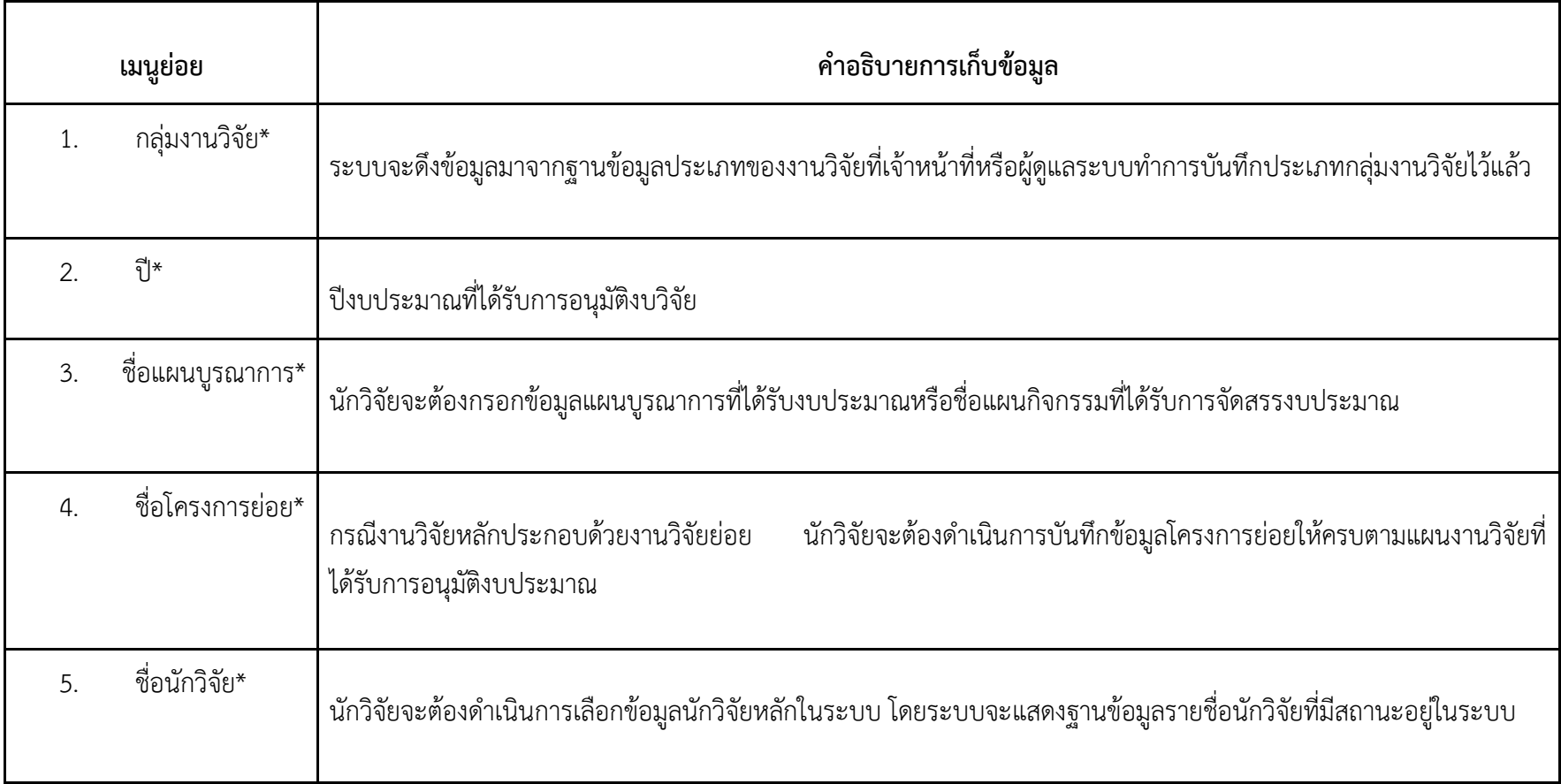

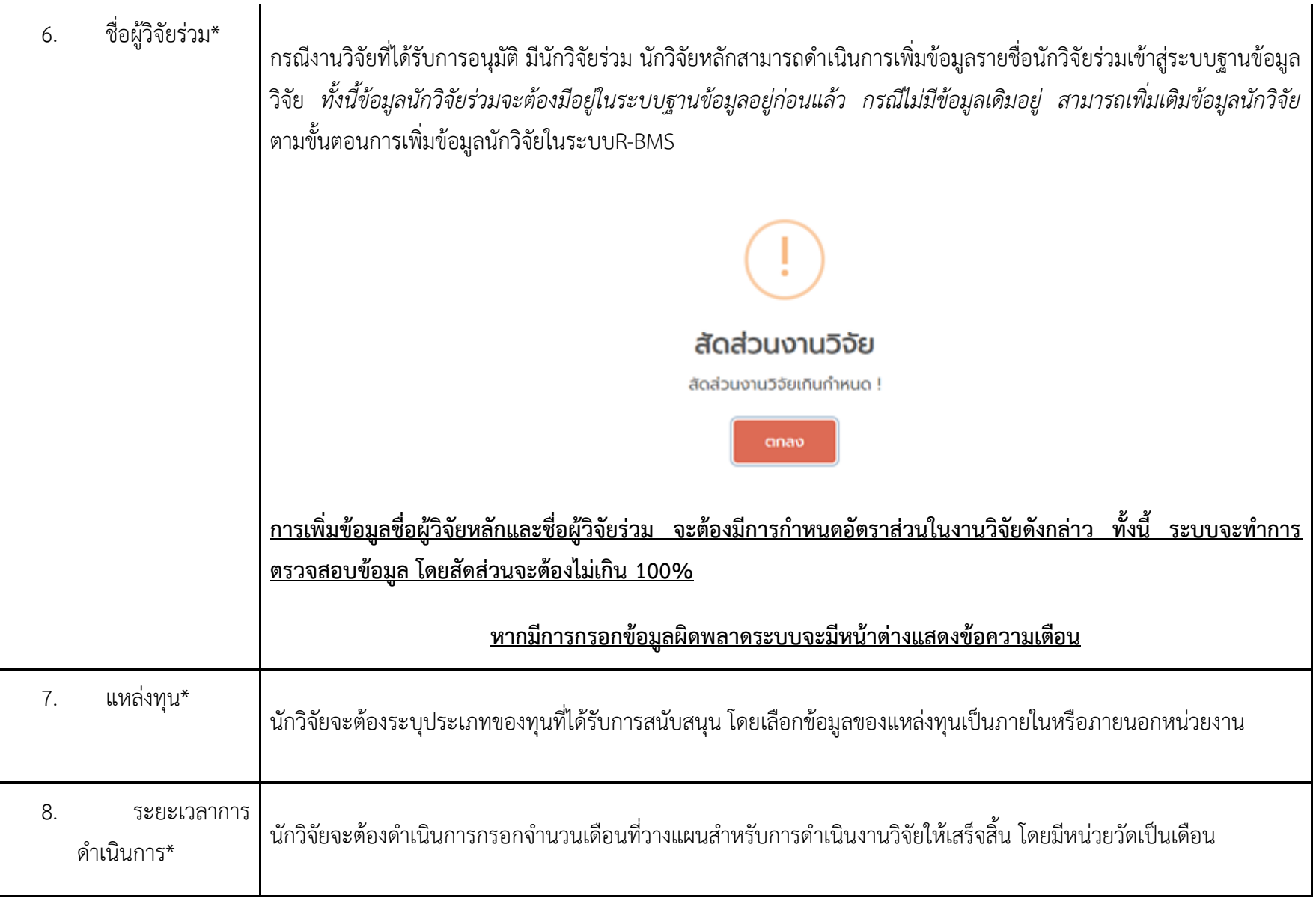

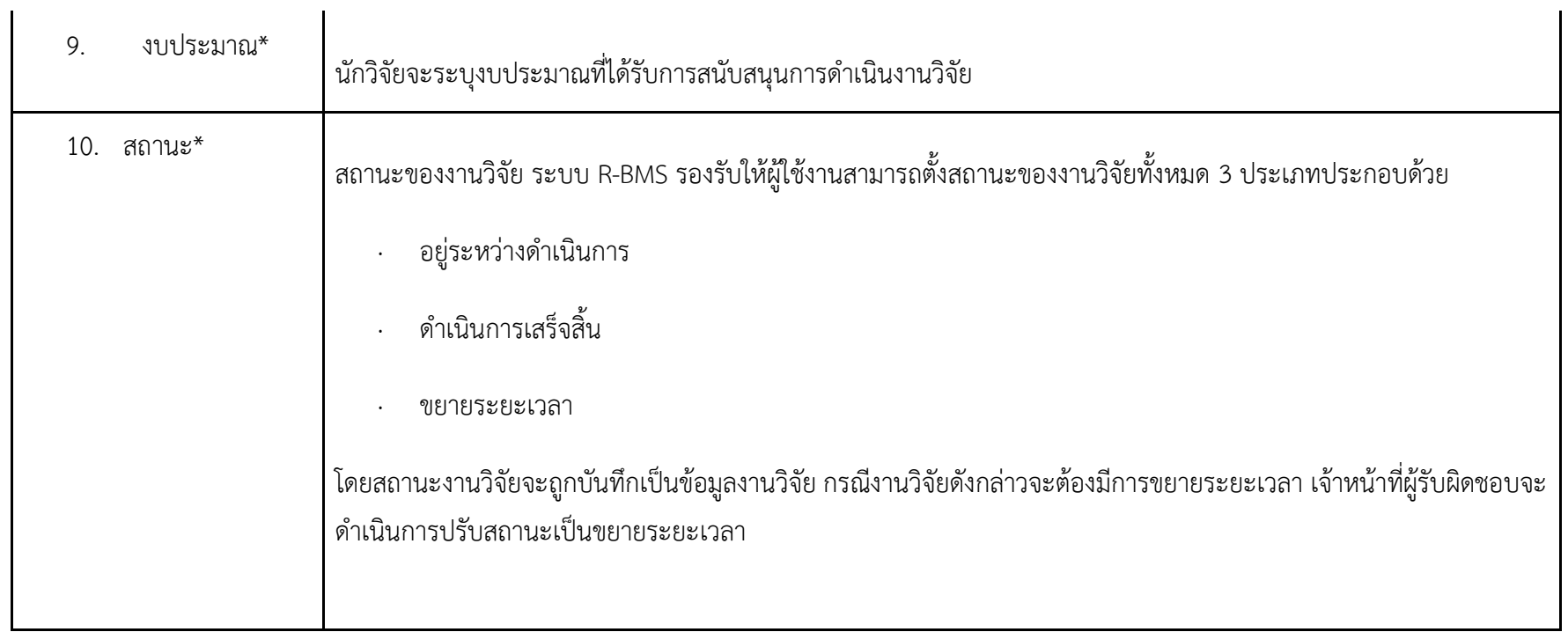

\* หมายถึง ข้อมูลจำเป็น ผู้ใช้งานระบบจะต้องดำเนินการกรอกข้อมูลส่วนนี้

2.**แผนการเบิกจ่าย** หน้าต่างแผนการเบิกจ่าย ให้นักวิจัยดำเนินการแนบสำเนาหลักฐานการเบิกจ่ายงบประมาณที่ใช้ในงานวิจัยโดยแบ่งตามประเภทของหมวดหมู่ งบประมาณ โดยแบ่งออกเป็น 3 หมวดประมาณประกอบด้วย 1. ค่าตอบแทน 2.ค่าใช้สอย และ 3.ค่าวัสดุ โดยนักวิจัยจด้วาเนินการเลือกงวดวิจัยที่ทำการแนบหลักฐาน การเบิกจ่ายดังกล่าว

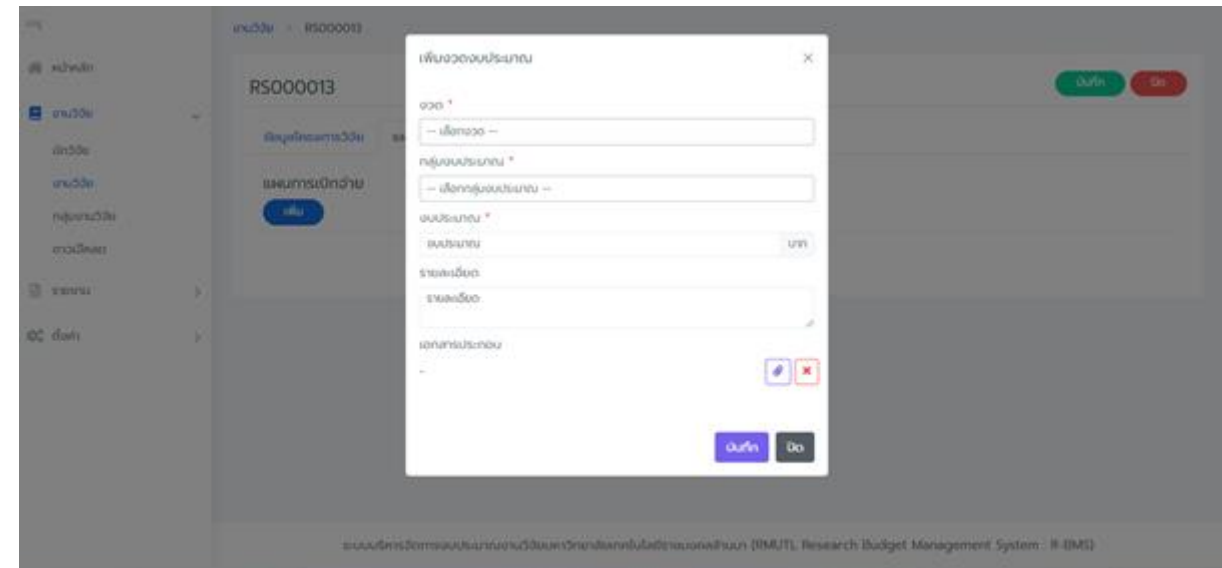

# **ขั้นตอนการอัปโหลดหลักฐานการเบิกจ่ายงบประมาณวิจัย**

ระบบบริหารจัดการงบประมาณงานวิจัยมหาวิทยาลัยเทคโนโลยีราชมงคลล้านนา RMUTL Research Budget Management System : R-BMS พัฒนาขึ้นมา ่ เพื่อใช้อำนวยความสะดวกในการตรวจสอบหลักฐานการเบิกจ่ายสำหรับนักวิจัยในแต่ละพื้นที่ ลดระยะเวลาในการจัดส่งสำเนาเอกสารเพื่อตรวจสอบความถูกต้องในการ เบิกจ่ายงบประมาณในแต่ละงวดงบ รวมทั้งการกำกับติดตามการเบิกจ่ายงบประมาณในแต่ละงวดงาน วิธีการอัปโหลดหลักฐานการเบิกจ่ายงบประมาณวิจัยในแต่ละงวด งานแยกตามประเภทการเบิกจ่าย มีขั้นตอนการดำเนินงานดังนี้

1. ผู้ใช้งานทำการเลือกเมนูหลัก งานวิจัย จากนั้นเลือกเมนูย่อย งานวิจัย ระบบจะแสดงข้อมูลงานวิจัย จากนั้นเลือกคำสั่งแก้ไข เพื่อเพิ่มข้อมูลหลักฐานการเบิกจ่าย

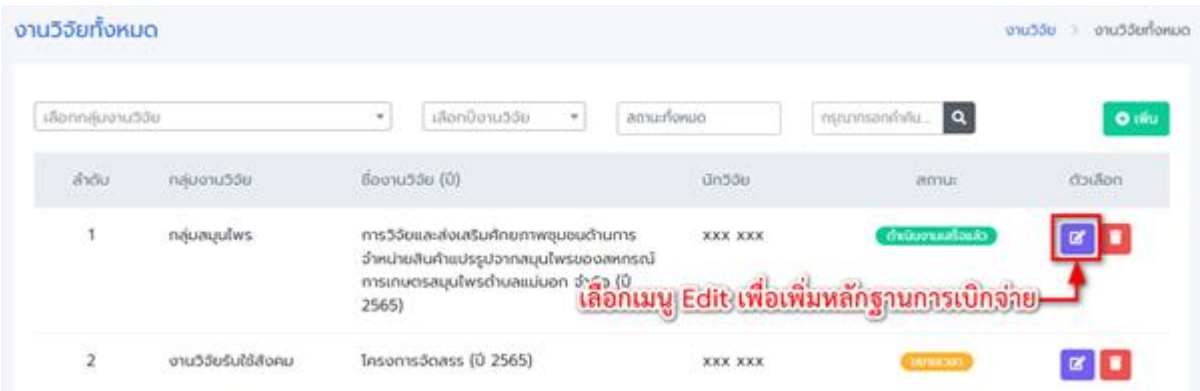

2. จากนั้นระบบจะแสดงหน้าต่างข้อมูลโครงการวิจัย ให้ผู้ใช้งานทำการเลือก แผนการเบิกจ่าย

3. ระบบจะปรากฏหน้าต่างให้ผู้ใช้งานทำการเพิ่มหลักฐานการเบิกจ่ายงบประมาณแต่ละงวดงานแยกตามประเภทการเบิกจ่ายงบประมาณแต่ละงวดงานแยกตาม ประเภทการเบิกจ่าย

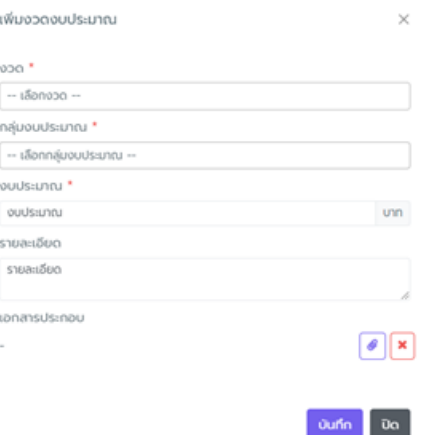

โดยในแต่ละส่วนของเมนูมีหน้าที่และการดำเนินการดังนี้

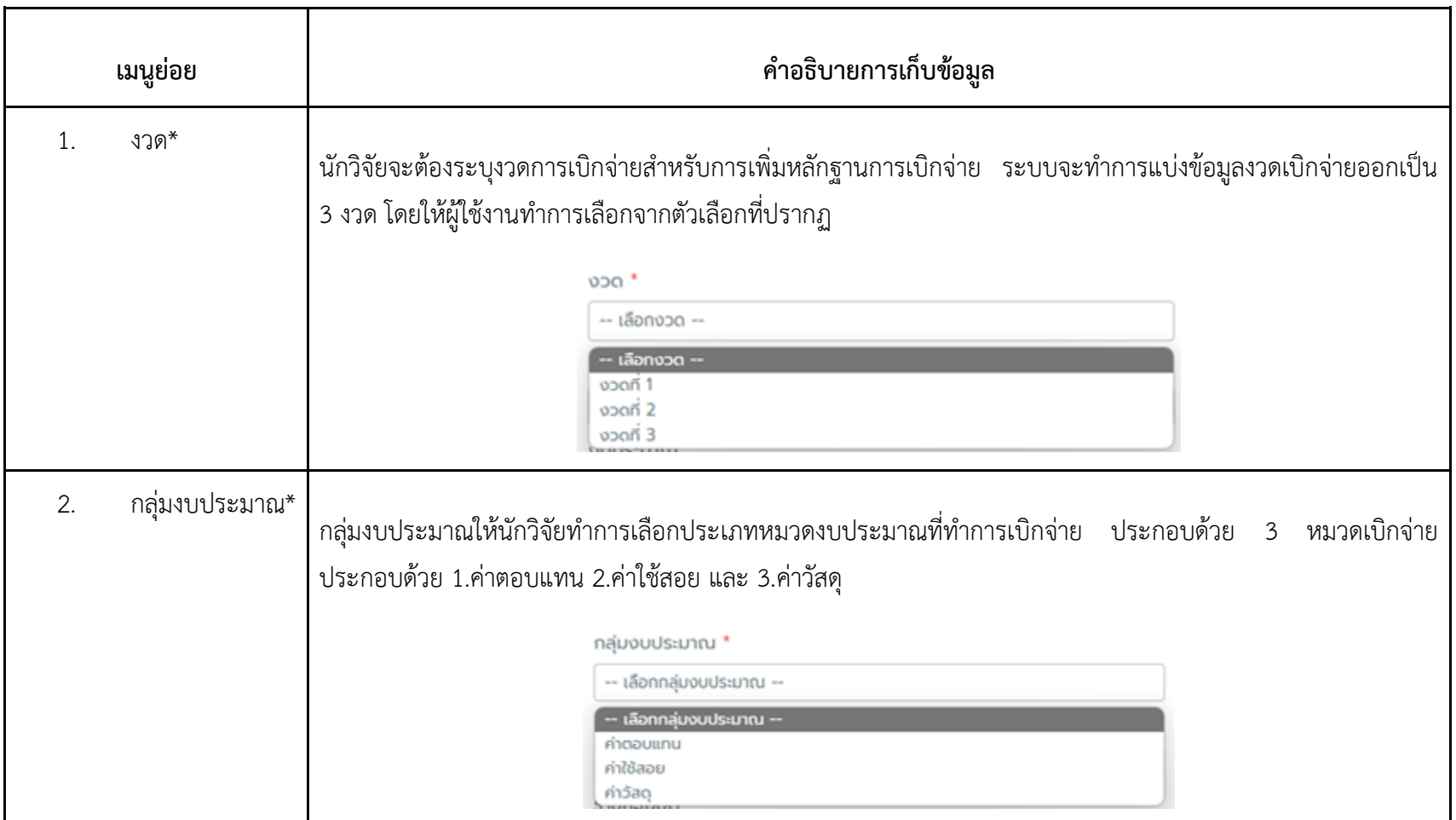

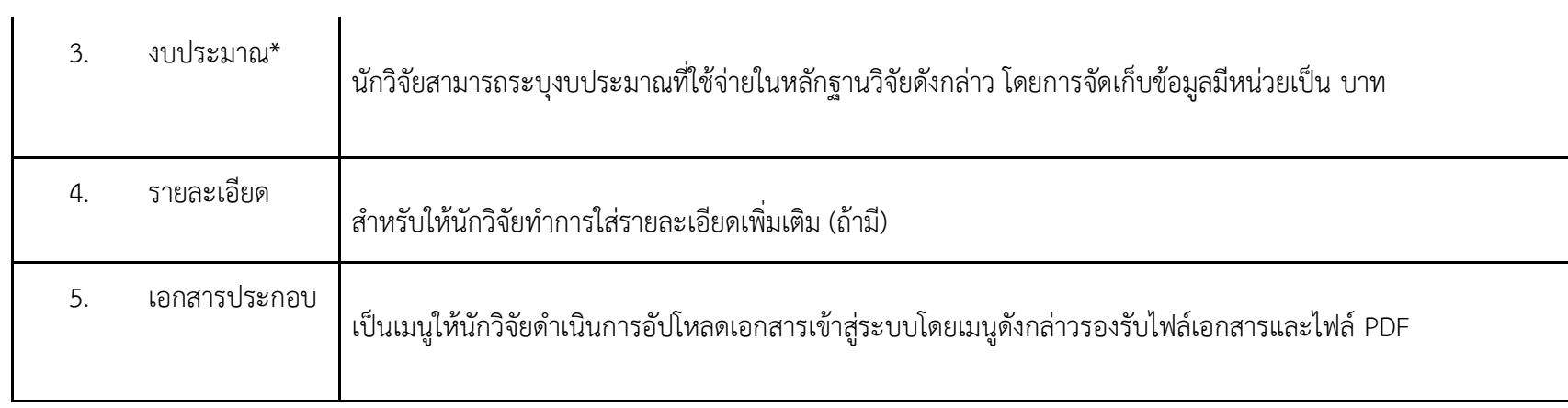

\* หมายถึง ข้อมูลจำเป็น ผู้ใช้งานระบบจะต้องดำเนินการกรอกข้อมูลส่วนนี้

เมื่อนักวิจัยทำการบันทึกข้อมูลการเบิกจ่ายในแต่ละส่วน ให้กดปุ่มคำสั่ง บันทึก เพื่อบันทึกข้อมูลในระบบ ระบบจะแสดงหลักฐานการบันทึกข้อมูลในแต่ละหมวด การเบิกจ่าย

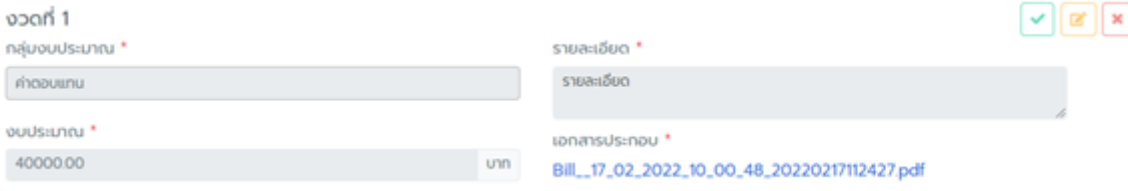

# ์ ขั้นตอนการตรวจสอบหลักฐานการเบิกจ่ายในงานวิจัย (สำหรับเจ้าหน้าที่)

เจ้าหน้าที่ผู้รับผิดชอบในการตรวจสอบหลักฐานการเบิกจ่าย สามารถเข้าไปตรวจสอบเอกสารการเบิกจ่ายที่ถูกต้องตามระเบียบการเบิกจ่ายที่เกี่ยวข้อง หลักฐาน ึการเบิกจ่ายที่ผ่านการตรวจสอบแล้ว นักวิจัยจะไม่สามารถดำเนินการเพิ่ม ลบ หรือแก้ไขหลักฐาน กรณีหลักฐานการเบิกจ่ายหมวดดังกล่าวมีการแก้ไขหรือกำหนดมีการ ่ เปลี่ยนแปลง สามารถบันทึกข้อเสนอแนะเข้าในระบบได้ ขั้นตอนการตรวจสอบหลักฐานการเบิกจ่ายในงานวิจัย (สำหรับเจ้าหน้าที่) มีขั้นตอนการดำเนินการดังนี้

1. ผู้ใช้งานทำการเลือกเมนูหลัก งานวิจัย จากนั้นเลือกเมนูย่อย งานวิจัย ระบบจะแสดงข้อมูลงานวิจัย จากนั้นเลือกคำสั่งแก้ไข เพื่อเพิ่มข้อมูลหลักฐานการเบิกจ่าย

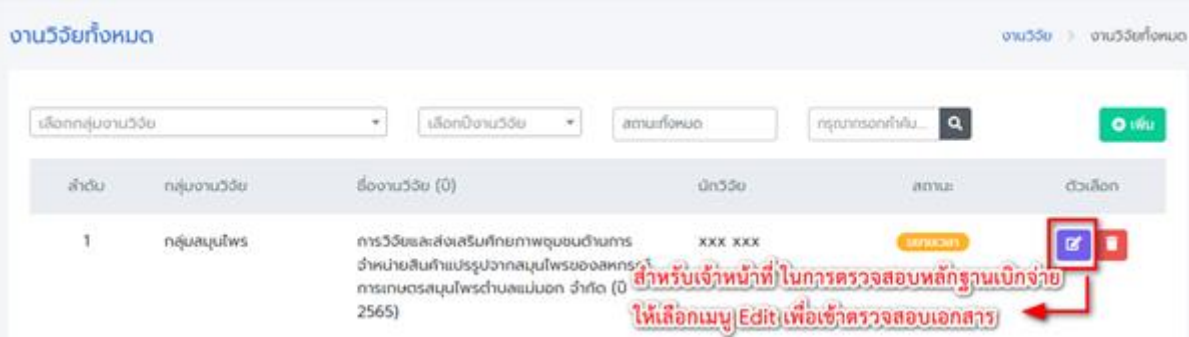

่ 2. จากนั้นระบบจะแสดงหน้าต่างข้อมูลโครงการวิจัย ให้ผู้ใช้งานทำการเลือก แผนการเบิกจ่าย จะปราฏหลักฐานการเบิกจ่ายที่นักวิจัยทำการอัปโหลดเข้าสู่ระบบ

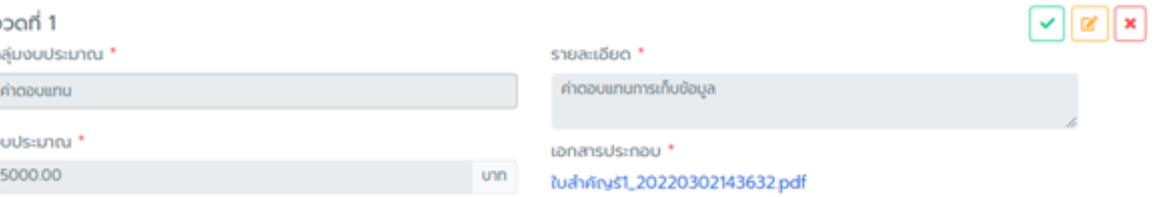

3. เจ้าหน้าที่สามารถดำเนินการตรวจสอบหลักฐานให้ตรงกับกลุ่มงบประมาณ และจำนวนเงินงบประมาณที่นักวิจัยได้ทำการบันทึกเข้าสู่ระบบ โดยทำการดาวน์ โหลดเอกสารในส่วนของเมนู เอกสารประกอบ กรณีที่เอกสารดังกล่าวถูกต้องตามระเบียบการเบิกจ่าย เจ้าหน้าที่สามารถดำเนินการเลือกเมนู

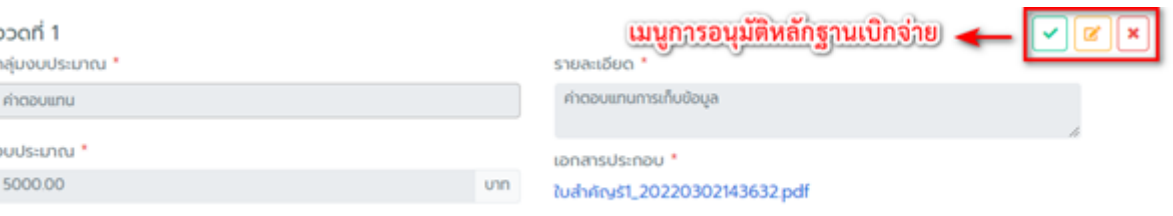

4.กรณีหลักฐานดังกล่าวมีการอนุมัติ สามารถใช้ประกอบการเบิกจ่ายตามหมวดงบประมาณดังกล่าวได้ ระบบจะทำการแจ้งเตือนการอนุมัติงบประมาณ จากนั้นเลือกคำสั่ง ตกลง เพื่ออนุมัติหลักฐานงบประมาณ

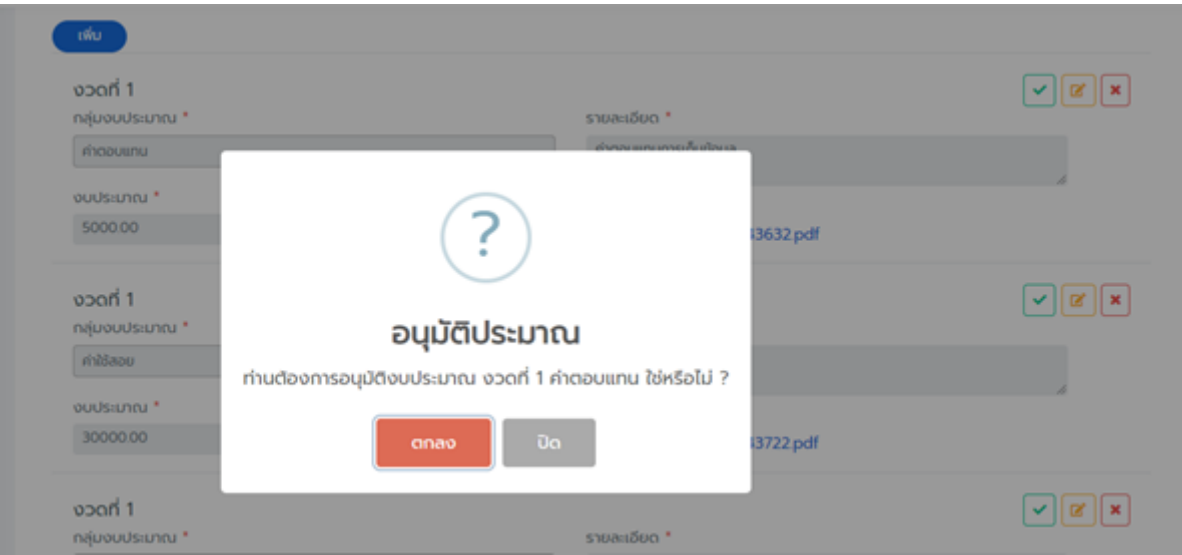

5.หลักฐานการเบิกจ่ายที่ผ่านการตรวจสอบจากเจ้าหน้าที่เบิกจ่ายและได้รับการอนุมัติงบประมาณหลักฐาน จะปรากฏข้อมูลแสดงว่าอนุมัติแล้ว

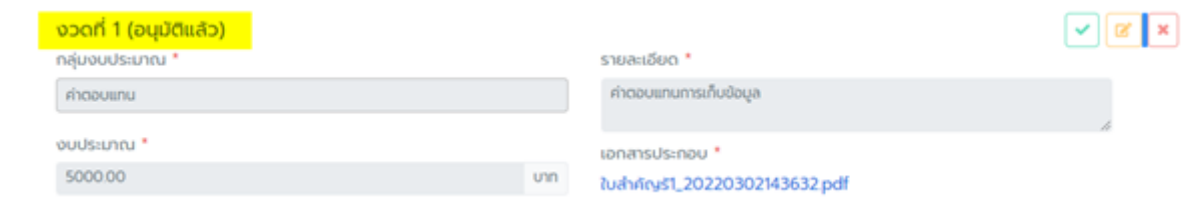

ขั้นตอนการเพิ่มแม่แบบเอกสารที่ใช้ในการเบิกจ่าย

1. ผู้ใช้งานทำการเลือกเมนูหลัก **งานวิจัย** จากนั้นเลือกเมนูย่อย **ดาวน์โหลด** ระบบจะแสดงตัวอย่างแม่แบบเอกสารที่เกี่ยวข้องที่ใช้สำหรับการเบิกจ่าย

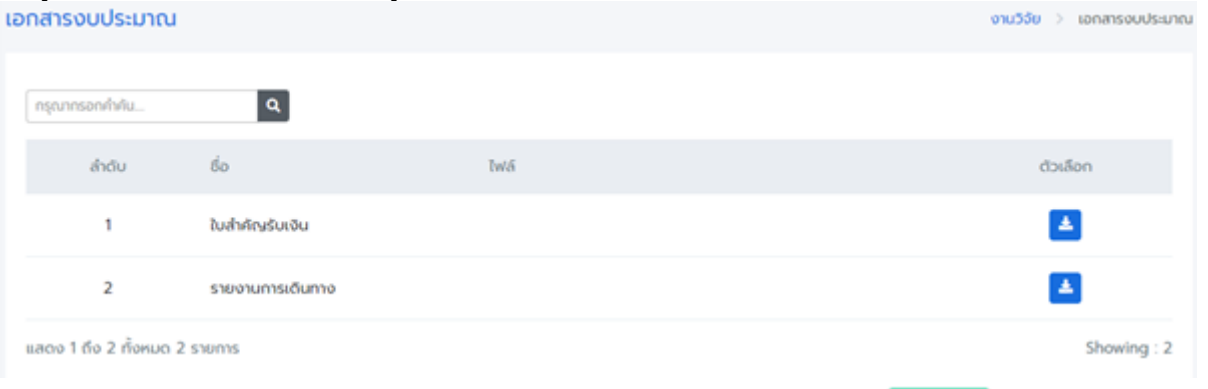

2.เจ้าหน้าที่ที่ดูแลระบบสามารถด าเนินการเพิ่มแม่แบบเอกสารที่ใช้ในการเบิกจ่าย โดยการเลือกที่เมนู

3.ระบบจะแสดงหน้าต่างสำหรับการเพิ่มไฟล์ดาวน์โหลด ให้เจ้าหน้าที่ดำเนินการตั้งชื่อไฟล์สำหรับการอิปโหลดและเลือกไฟล์สำหรับการดาวน์โหลด จากนั้นกดปุ่ม **บันทึก** 

 $\bullet$  (WD)

4.กรณีมีการเปลี่ยนแปลง แก้ไขหรือลบไฟล์เอกสาร สามารถเลือกได้จากเมนูคำสั่ง

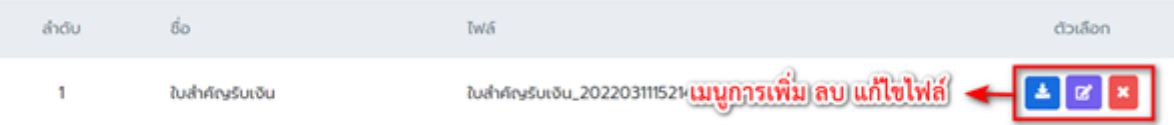

# **7. ผลสัมฤทธิ์ (ผลสัมฤทธิ์ด้านต่าง ๆ ได้แก่ เชิงคุณภาพ เชิงปริมาณ รางวัลที่ได้รับ การเป็นแบบอย่างที่ดีให้กับหน่วยงานต่าง ๆ ฯลฯ)**

- 7.1. ผู้ปฏิบัติงาน และผู้ที่เกี่ยวข้อง มีแนวปฏิบัติในการทิศทางเดียวกัน
- 7.2 ผู้ปฏิบัติงานและผู้ที่เกี่ยวข้อง น าความรู้มาปรับใช้ในงานเพื่อความคล่องตัว รวดเร็ว และถูกต้องมากยิ่งขึ้น
- 7.3 ผู้ปฏิบัติงานและผู้ที่เกี่ยวข้อง ได้รับความรู้เกี่ยวกับระบบบริหารจัดารงบประมาณงานวิจัย และนำไปใช้ประโยชน์ ทำให้เกิดความรู้ใหม่ๆ
- 7.4 ผู้บริหาร ผู้ปฏิบัติงานและผู้ที่เกี่ยวข้อง ได้แนวการปฏิบัติที่ดี ในการดำเนินงานและประกอบการตัดสินใจของผู้บริหาร

#### **8.ปัจจัยความส าเร็จ (สรุปเป็นข้อๆ)**

- 8.1 ผู้บริหารในหน่วยงานให้ความสำคัญในกระบวนการและขั้นตอนในการดำเนินงานในแต่ละงาน
- 8.2 บุคลากรในแต่ละส่วนงาน ได้มีส่วนร่วมในการแลกเปลี่ยนเรียนรู้ในขั้นตอนการปฏิบัติงาน
- 8.3 ผู้บริหารและบุคลากร ได้มีส่วนร่วมในกระบวนการและขั้นตอนในการปฎิบัติงาน
- 8.4 มีการใช้เทคโนโลยีมาปรับปรุงใช้ในกระบวนการทำงานให้มีประสิทธิภาพมากยิ่งขึ้น

#### **9. ปัญหาอุปสรรคและข้อเสนอแนะ แนวทางการพัฒนาต่อไป**

กระบวนการพัฒนาระบบสารสนเทศจะใช้ระยะเวลาในการเพัฒนาระบบเพื่อให้ระบบและมีขั้นตอนหลายขั้นตอนทำให้การปฏิบัติงานต้องใช้เวลาในแต่ละขั้นตอนซึ่ง บางครั้งข้อมูลไม่ได้บันทึกให้เป็นปัจจุบันที่ต้องดำเนินการปรับปรุง แก้ไข ทำให้การระบบสารสนเทศ มีความไม่สมบูรณ์ ดังนั้นเพื่อให้การพัฒนาระบบสารสนเทศ ่ ในหน่วยงาน เป็นไปด้วยความรวดเร็วและถูกต้อง เป็นปัจจุบัน ควรมีการกำหนดขั้นตอนในการปฏิบัติงานและให้ความรู้และให้คำแนะนำในการปฏิบัติงานเพื่อลดการ ผิดพลาด และตรวจสอบได้ ให้มากขึ้น

# **. เอกสารอ้างอิง (ถ้ามี)**

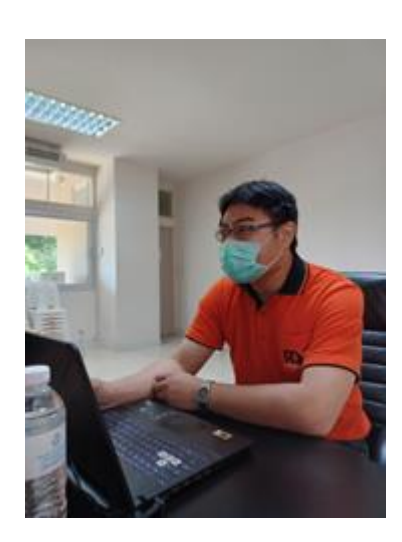

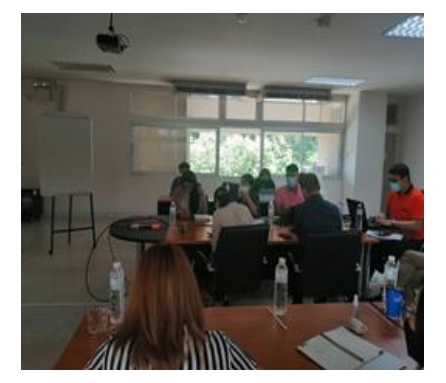

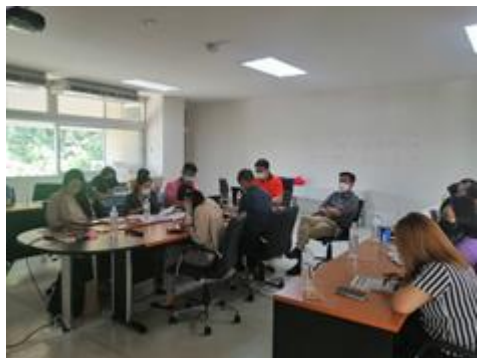

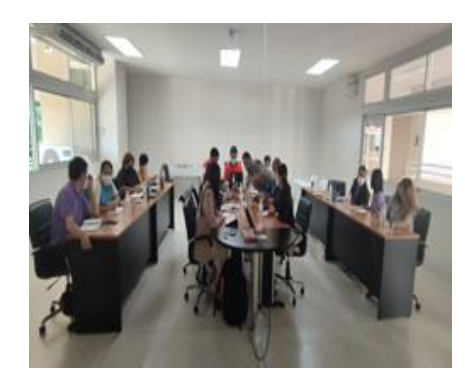

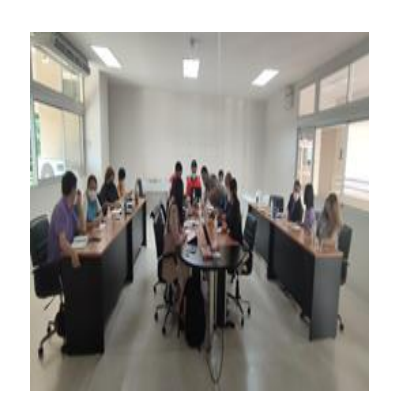

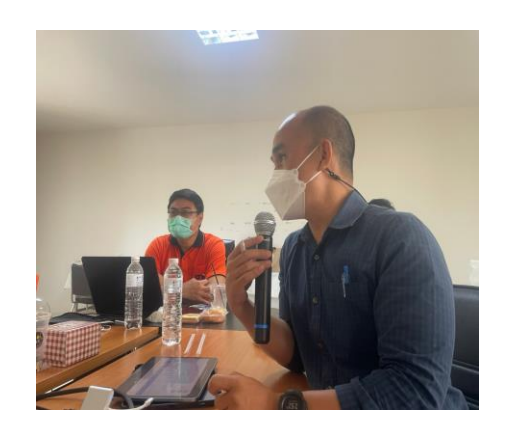

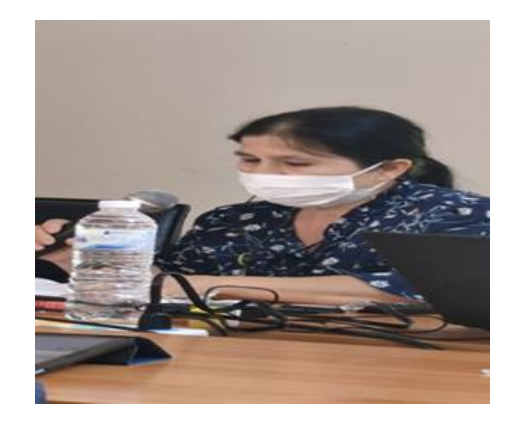

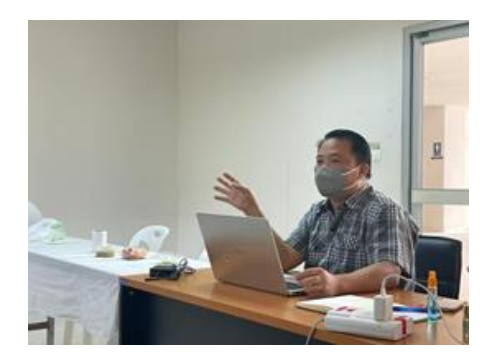

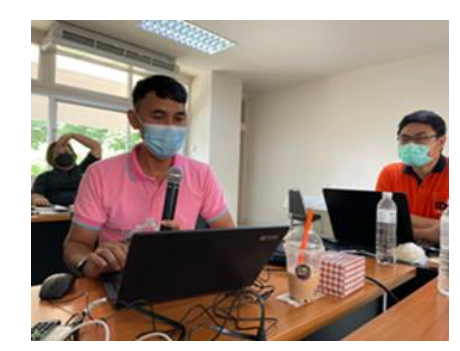

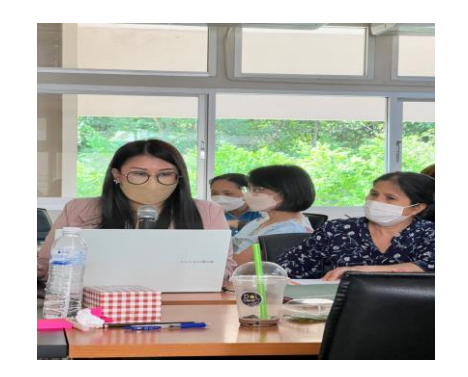

26

**(**